**INL DevResults User Guide: Data Review and Approval (INL Users)**

### *Table of Contents*

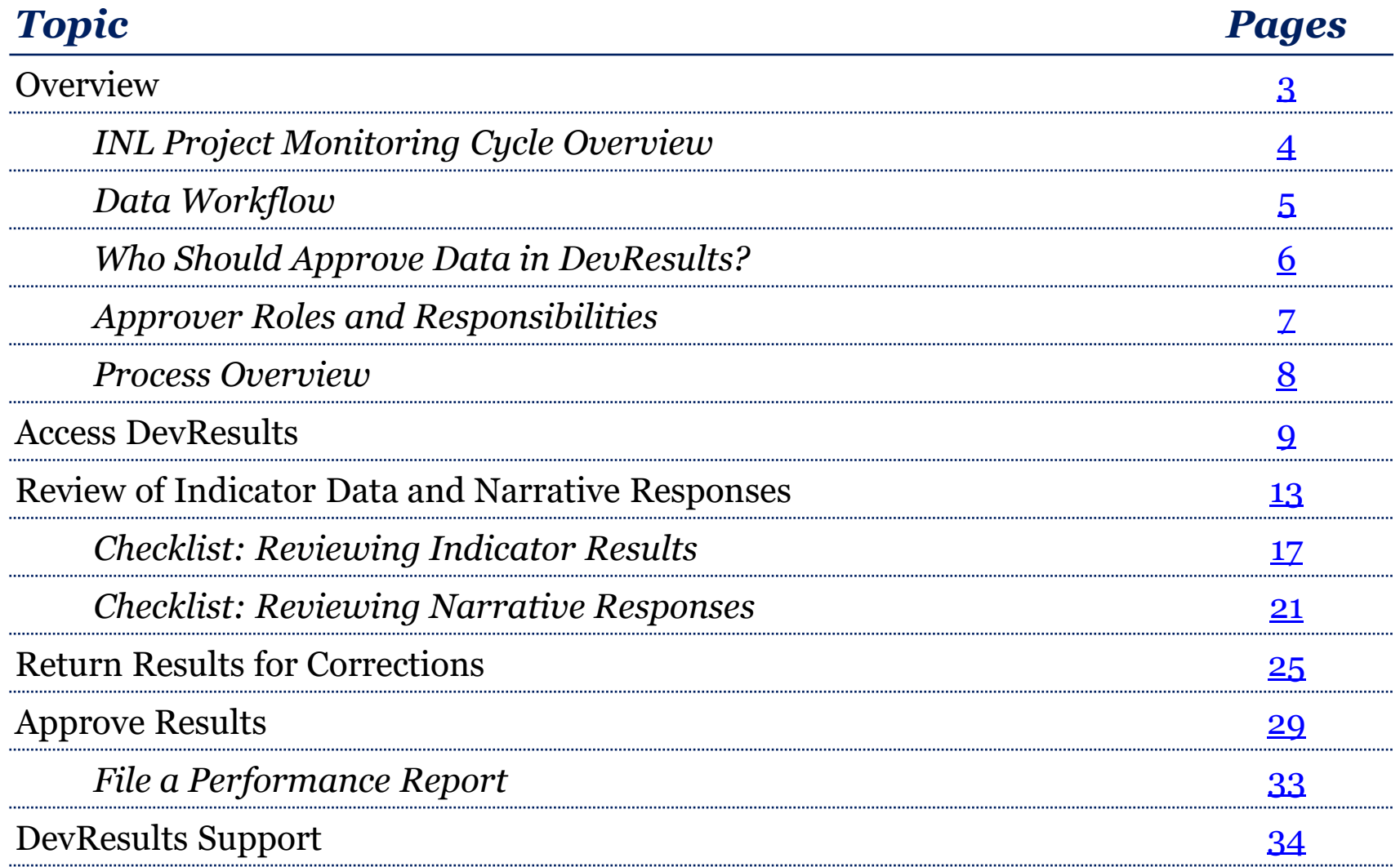

<span id="page-2-0"></span>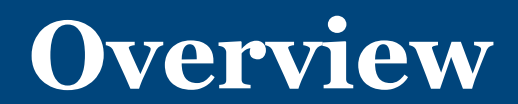

### <span id="page-3-0"></span>*Purpose*

This document provides a step-by-step guide to approving or requesting changes to data that was submitted in DevResults. This process begins when the Data Contributor (DC), usually the implementing partner, submits indicator results and narrative responses. Designated INL staff then review and approve the data, or send it back to the DC for revision.

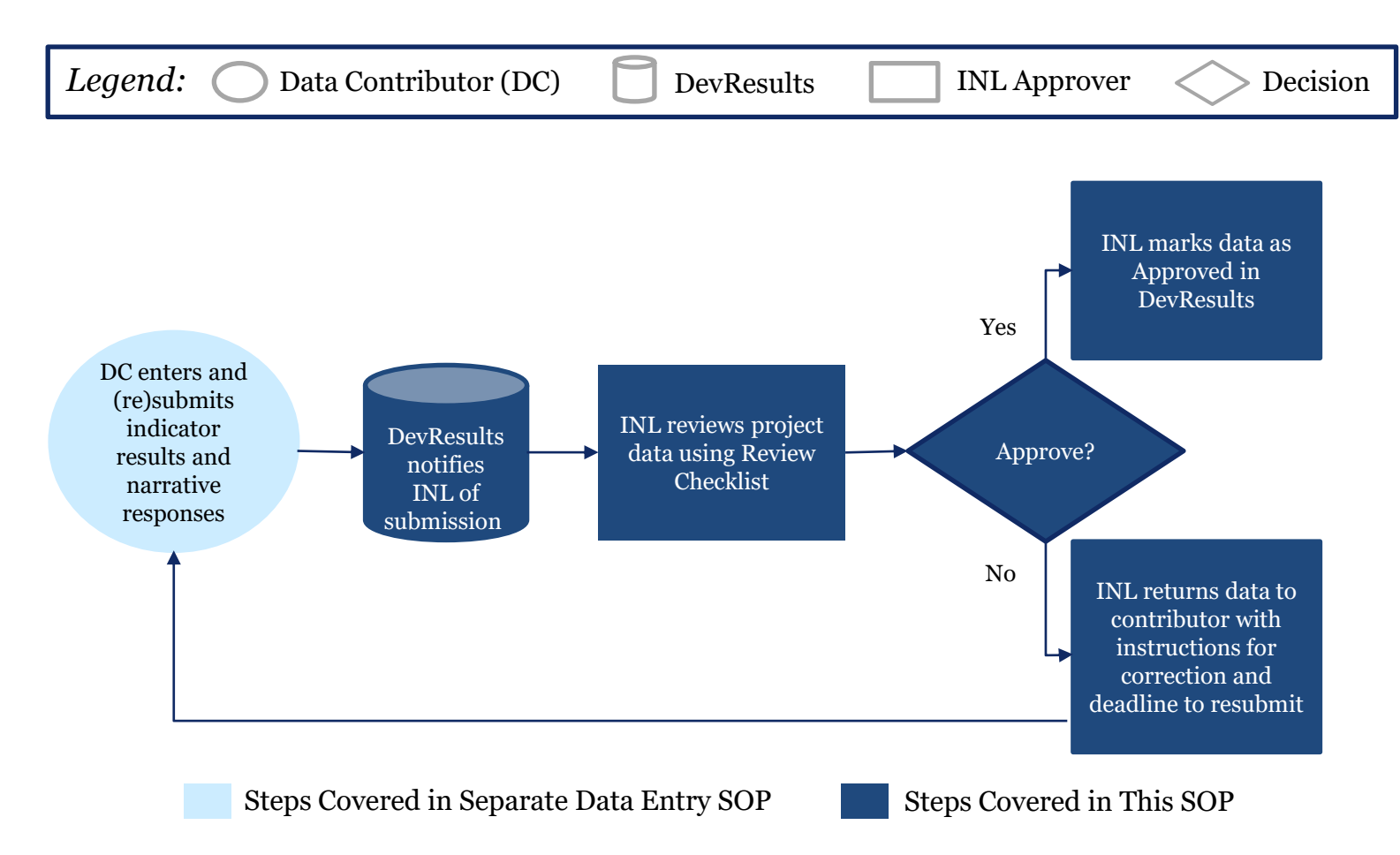

### <span id="page-4-0"></span>*INL Project Monitoring Cycle Overview*

INL is working to become a more effective organization. Effective organizations know their results and use that information to drive future results. KM/DDL is rolling out **DevResults**, a program monitoring database, to structure INL results data and facilitate its use. The figure below provides an overview of the key activities supported and enabled through the use of DevResults.

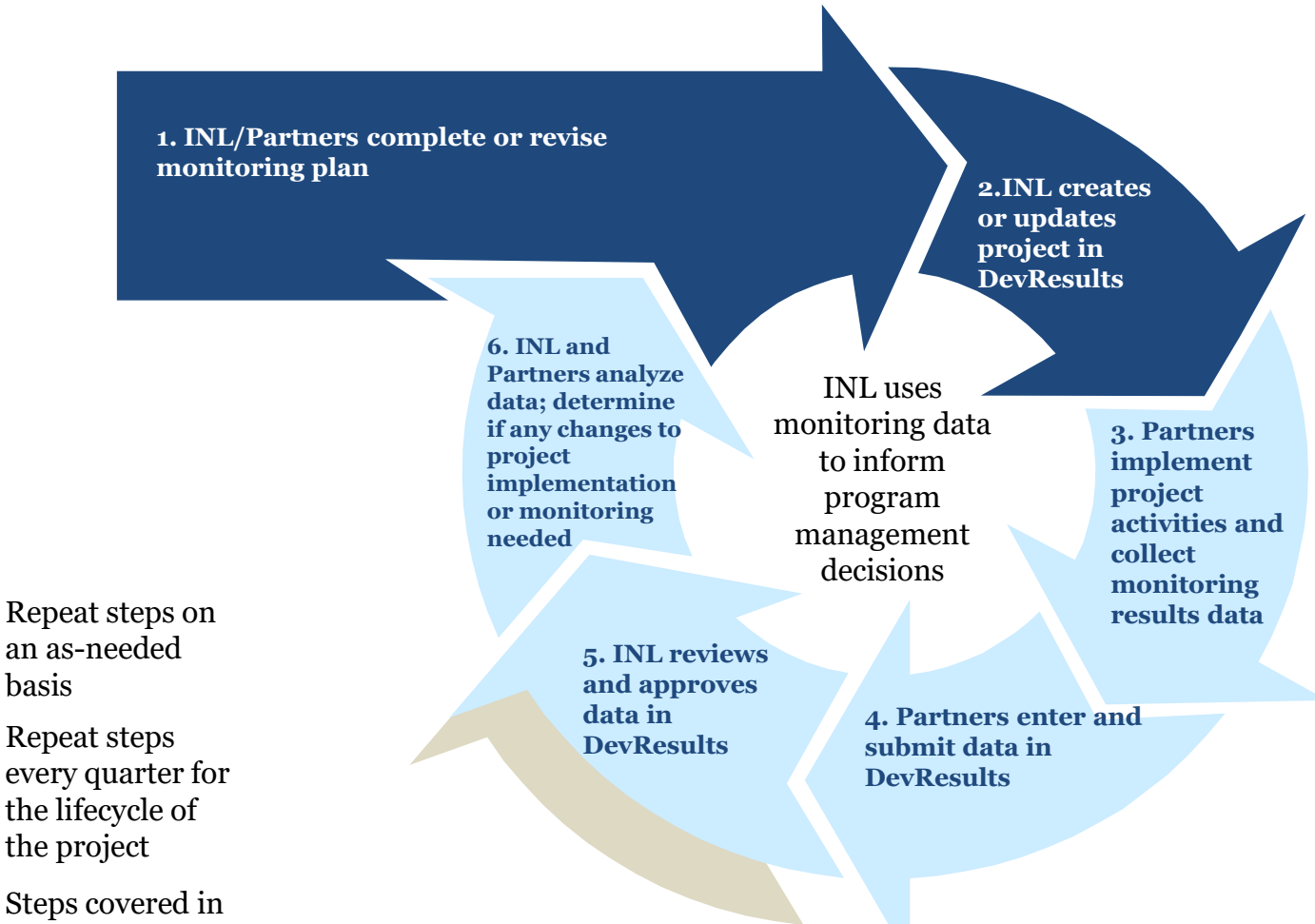

this SOP

## <span id="page-5-0"></span>*Who Should Approve Data in DevResults?*

Anyone in INL who works on a project has the ability to approve the data and narratives submitted by data contributors. It is up to each program to determine who exactly should approve results. This process is similar to existing paper-based quarterly reporting practices, as illustrated in the following example:

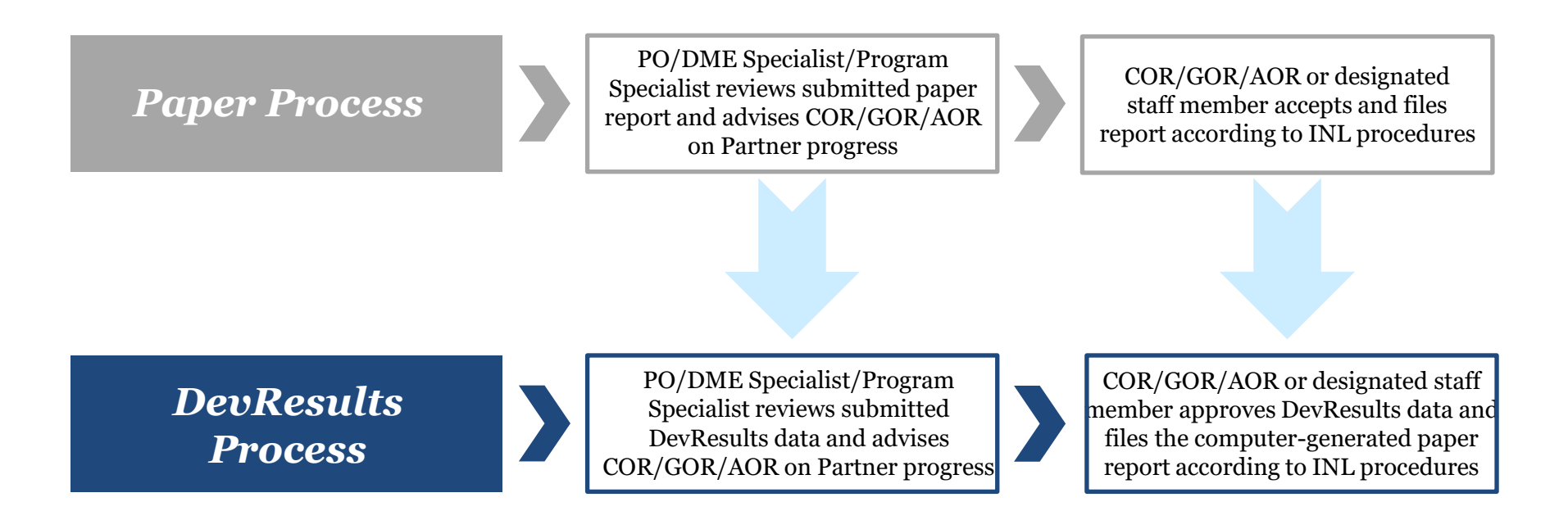

For the purposes of this SOP, the individual or individuals designated to review and approve data in DevResults will be referred to as the "INL Approver".

If you are unsure who should approve results for your project(s), contact **[INL-KM-](mailto:INL-KM-DDL@state.gov)**[DDL@state.gov.](mailto:INL-KM-DDL@state.gov)

## <span id="page-6-0"></span>*Approver Roles and Responsibilities*

All users assigned to a project will receive a DevResults notification of data submission for that project; however, the designated INL approver is responsible for the following:

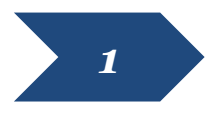

Reviewing the indicator results and narrative responses for accuracy 1 and completeness

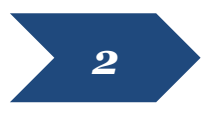

Identifying any errors or areas that require further clarification and providing feedback in DevResults for the Data Contributor

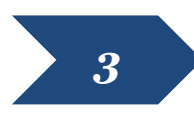

Following up with the Data Contributor to ensure changes are made and submitted in DevResults

Users who need to be added in DevResults as designated approvers should email a request to [INL-DvR-Mailbox@state.gov.](mailto:INL-DvR-Mailbox@state.gov)

### <span id="page-7-0"></span>*Process for Data Review and Approval in DevResults*

The process for approving data in the DevResults performance monitoring platform can be broken down into four steps. This SOP will walk users through the following:

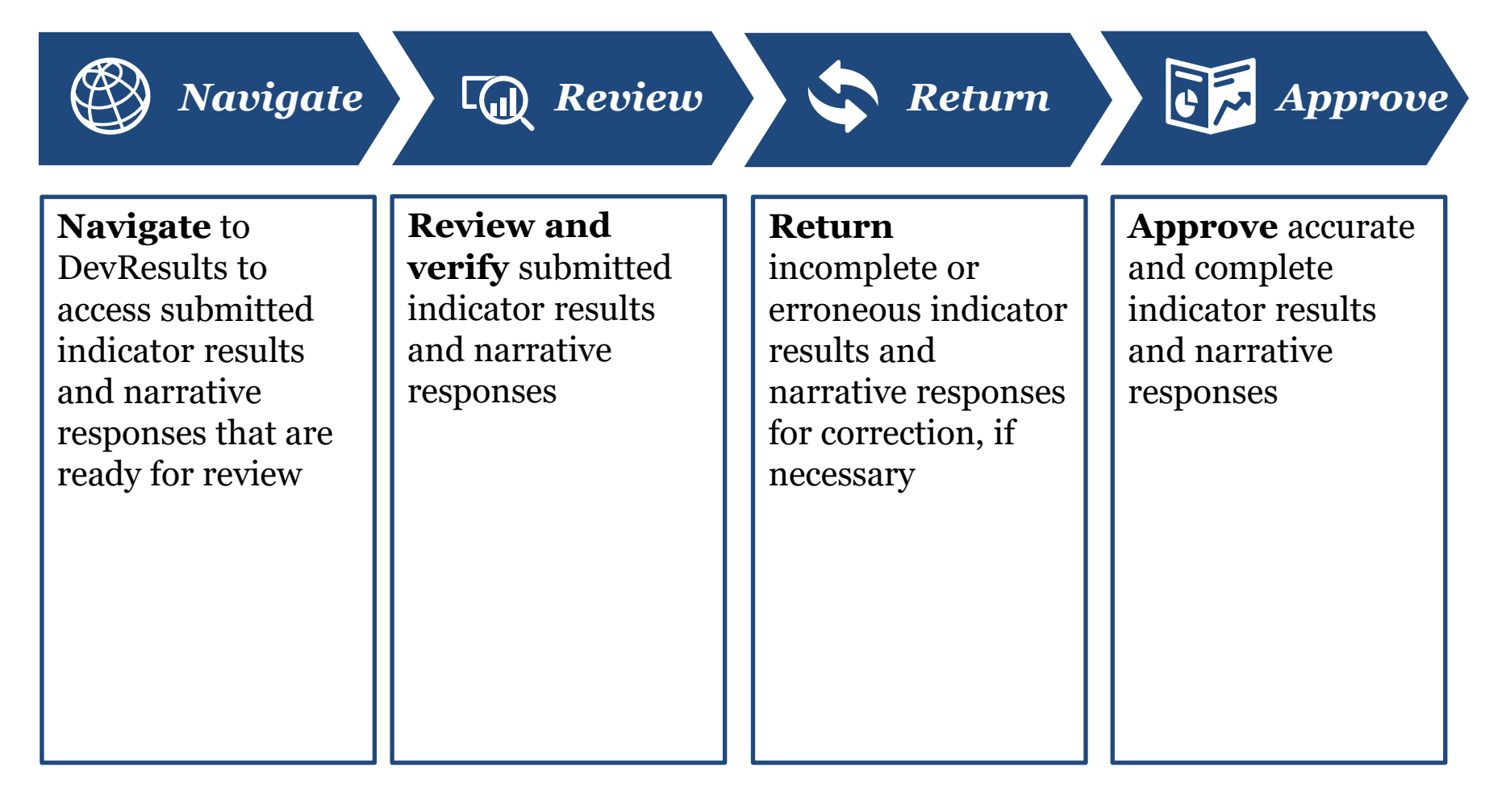

<span id="page-8-0"></span>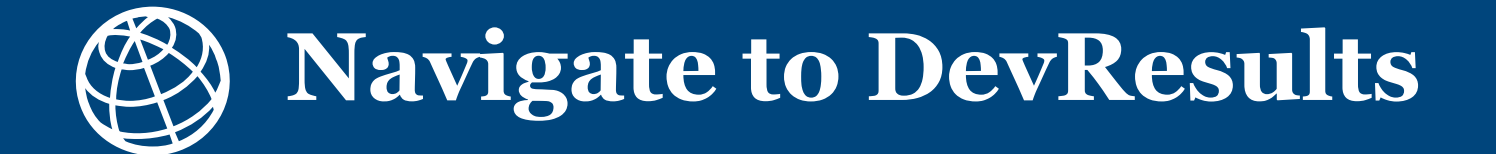

### <span id="page-9-0"></span>*1. Notification of Submission by Data Contributor*

After data contributors have submitted data in DevResults, the designated INL approver will receive an auto-generated DevResults notification email stating that indicator results and narrative responses have been submitted and are ready for review.

Users can navigate to the results by clicking the link provided in the email, **OR** by copying and pasting the URL from the very end of the **III. Report Quality** section in the Performance Report (see [here\)](#page-11-0) generated by the Project Reporting Tool (PRT).

### **Example email notification**

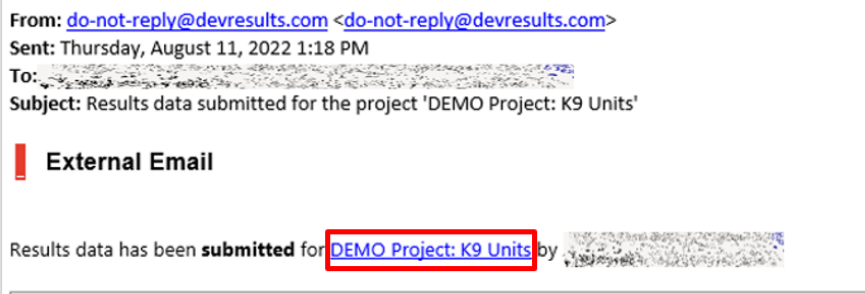

Let me know that you've received this, please!

### **Example Performance Report excerpt**

Milestones (from Project Checklist)

Demo - K9 Units milestone checklist keep

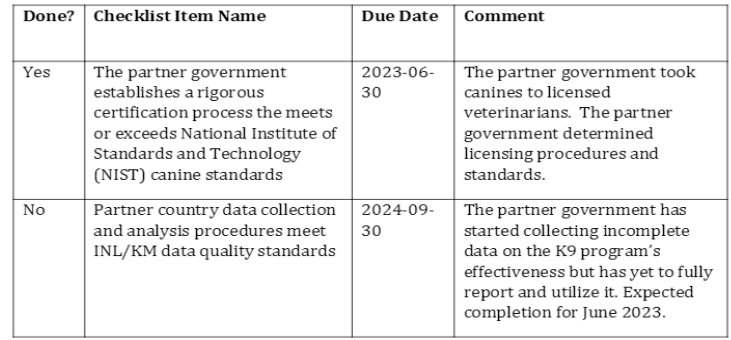

For more detailed indicator data and comments, please visit the quarterly report page at https://inl.devresults.com/en/program/time/reportingperiods/awardreportingperiod/84 2267

**IV.** Narrative Information

### *2. Log in to DevResults*

Regardless of how you opt to navigate to project results, log in to the INL site that contains your project(s) at [inl.devresults.com](../../../../../../2.%20Data%20Governance/06.%20SOPs/3.%20DevResults%20SOPs/Archive/inl.devresults.com) using the Okta log in option, as highlighted below.

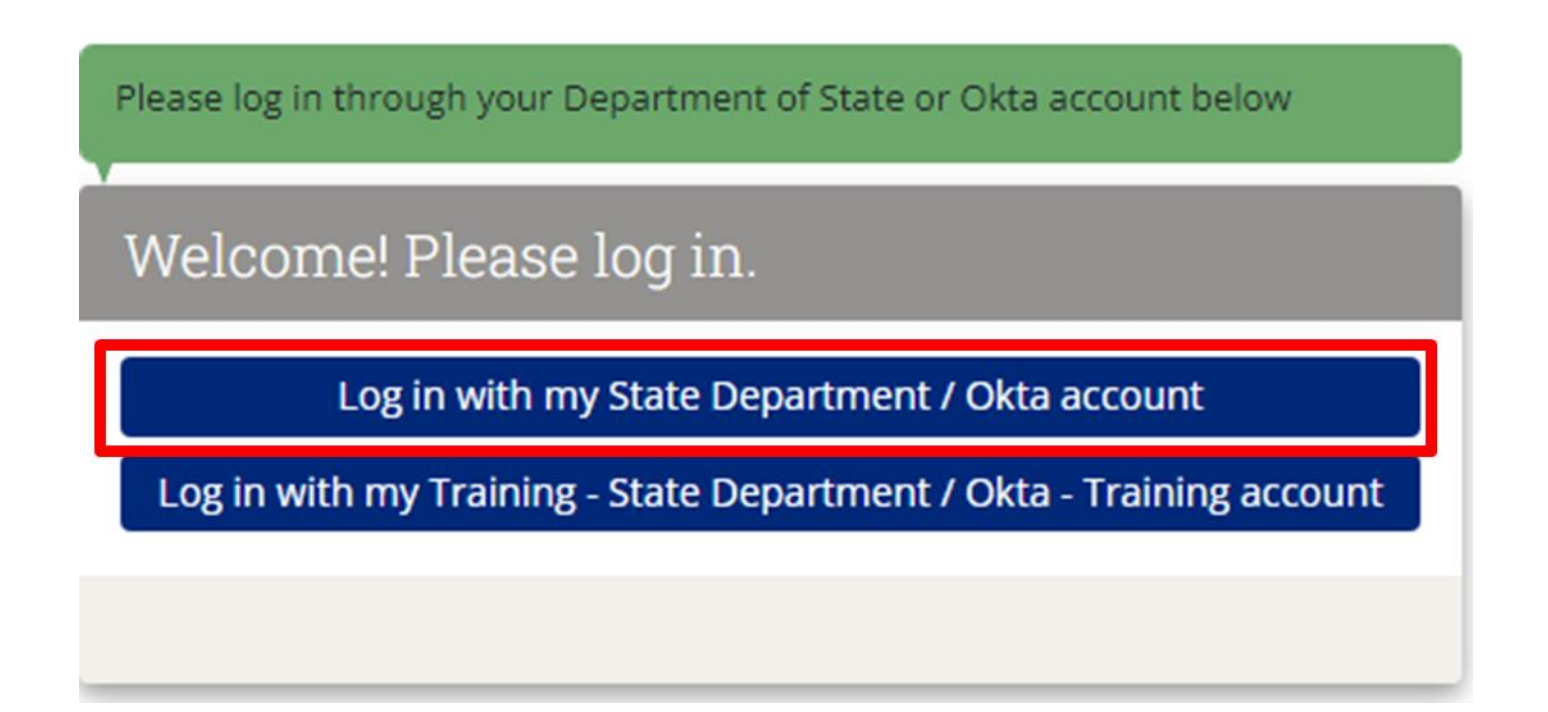

NOTE: All users are required to log in via Okta, you cannot log in with a username or password. If you don't yet have an active Okta account, or if you have any difficulties logging in, please email [INL-DvR-Mailbox@state.gov.](mailto:INL-DvR-Mailbox@state.gov)

### <span id="page-11-0"></span>*3. Open the Performance Report*

Along with their data submission in DevResults, data contributors will have emailed the INL reviewer a copy of the current reporting period's Performance Report that has been generated by the [Project Reporting Tool \(PRT\)](https://prt.inl.state.gov/).

Due to discrepancies in target calculations between the Performance Report and DevResults, it is **imperative to use the Performance Report as the source of truth for data reviews**, in conjunction with the results page in DevResults.

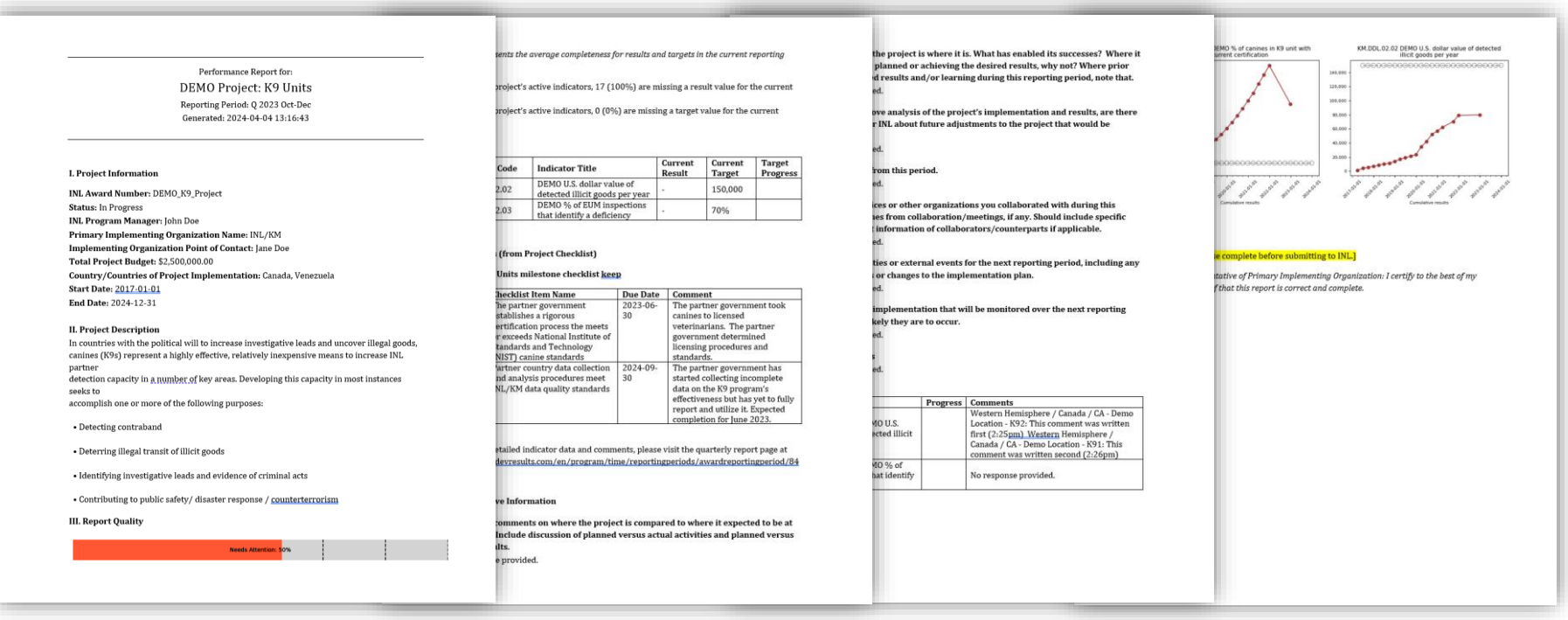

NOTE: See [here](https://dyzz9obi78pm5.cloudfront.net/app/image/id/64b99b02c9fe8074842763cc/n/performancereport-allusers-07142023-vf.pdf) for additional information on the Performance Report.

<span id="page-12-0"></span>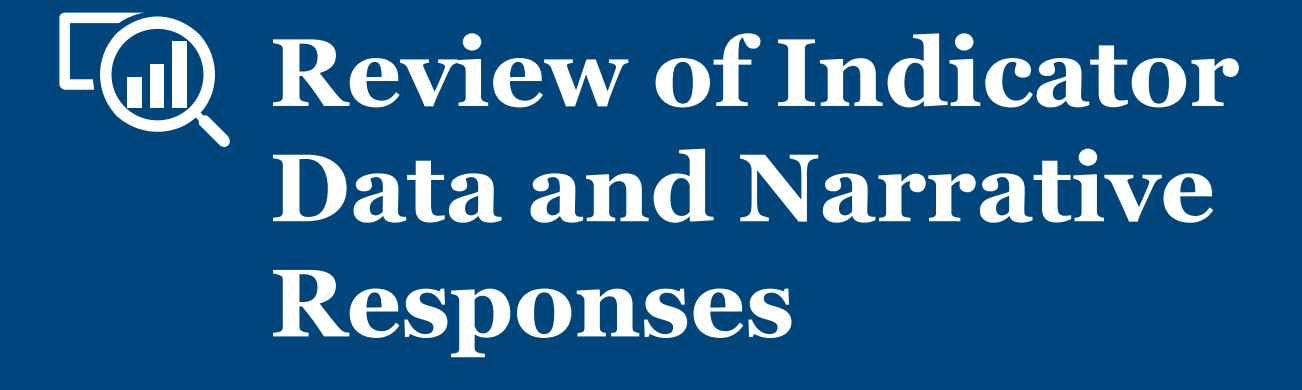

### *1. Navigate to Results*

Once you have opened the Performance Report, and opened the page in DevResults that displays the relevant reporting period's results, you will see a list of all indicators for your project.

Before you get started reviewing indicators, click the **Discussion** tab to see if the data contributor left a message for consideration during your review.

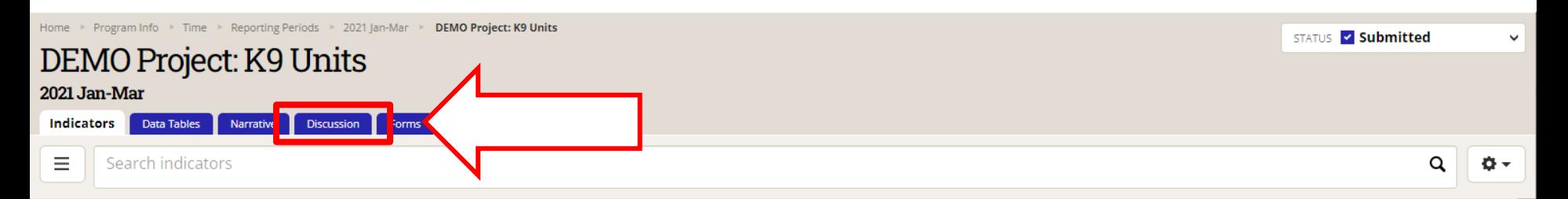

**& This project's data for this reporting period has been submitted and is locked. Owners and results approvers can edit the data, but other users cannot.** 

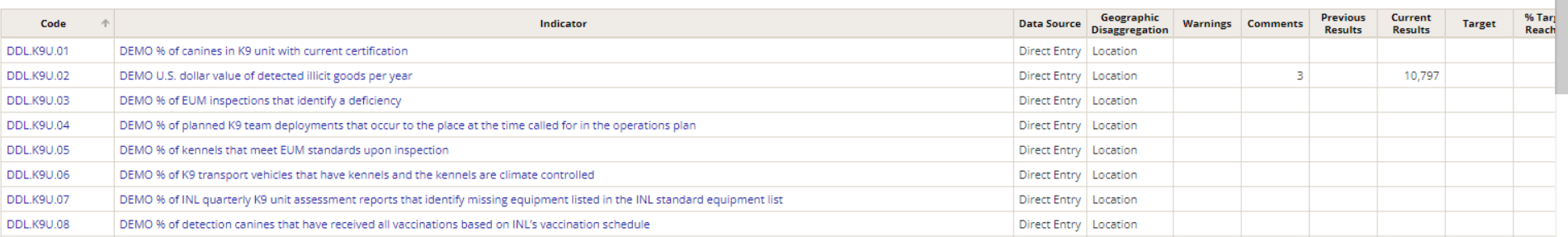

### *2. Review Indicator Results and Narrative Responses*

### From the **Discussion** tab, read through any messages left for your consideration or reference.

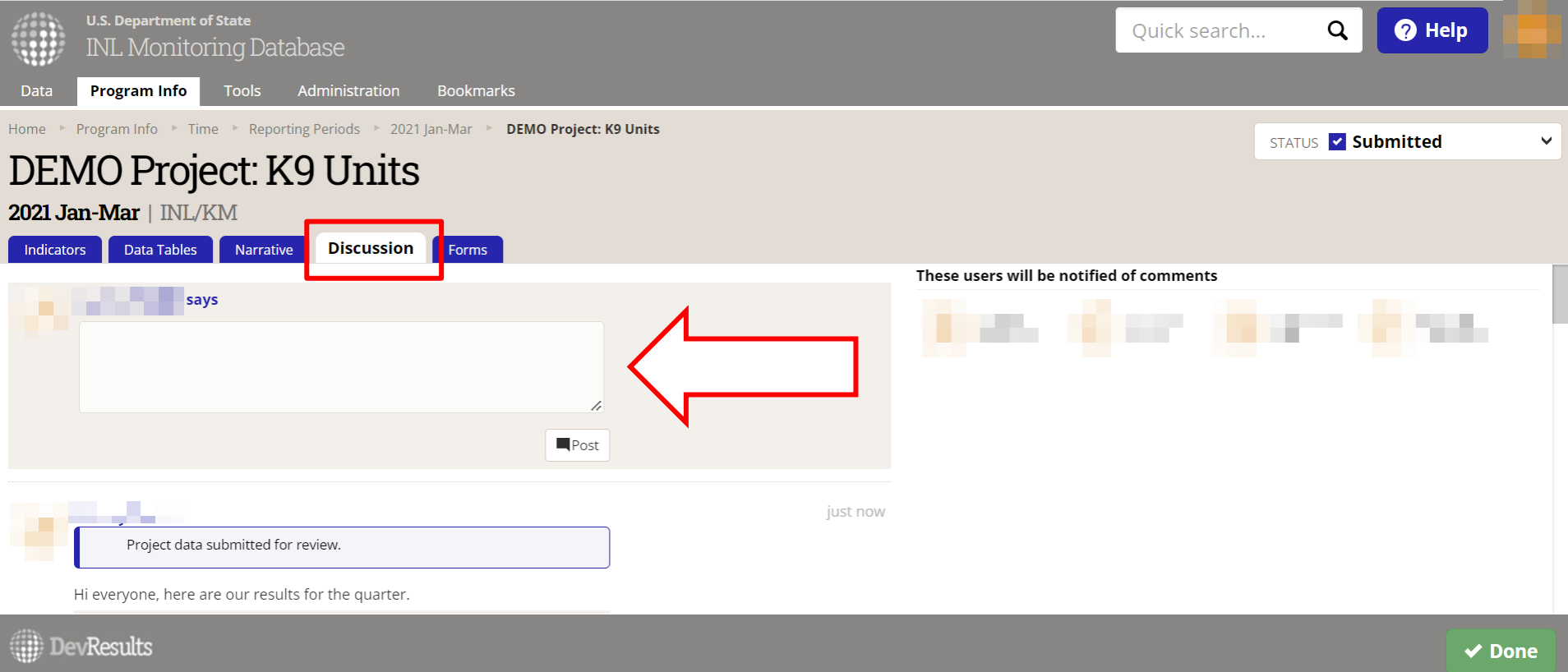

NOTE: Users who navigate to results via the link provided in a DevResults email notification or their DevResults inbox will be brought directly to this **Discussion** tab.

### *3. Review Indicator Results and Narrative Responses (continued)*

Using the **IV. Narrative Information** section in the Performance Report, and the **Indicators** tab in DevResults, select each indicator to check results for accuracy and completeness. Consult the [Review Checklist](#page-9-0) on the following slide for considerations while reviewing the submission.

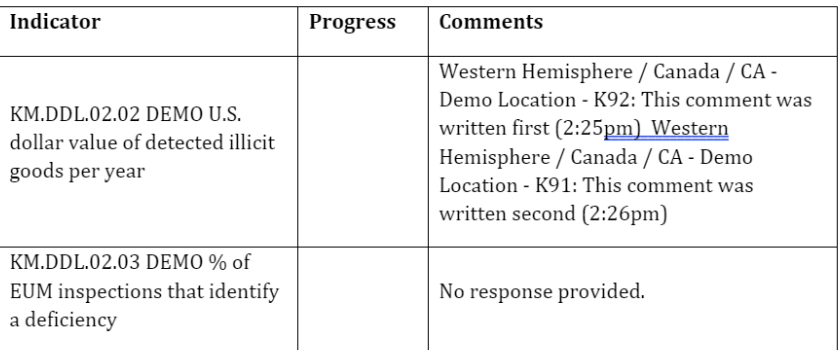

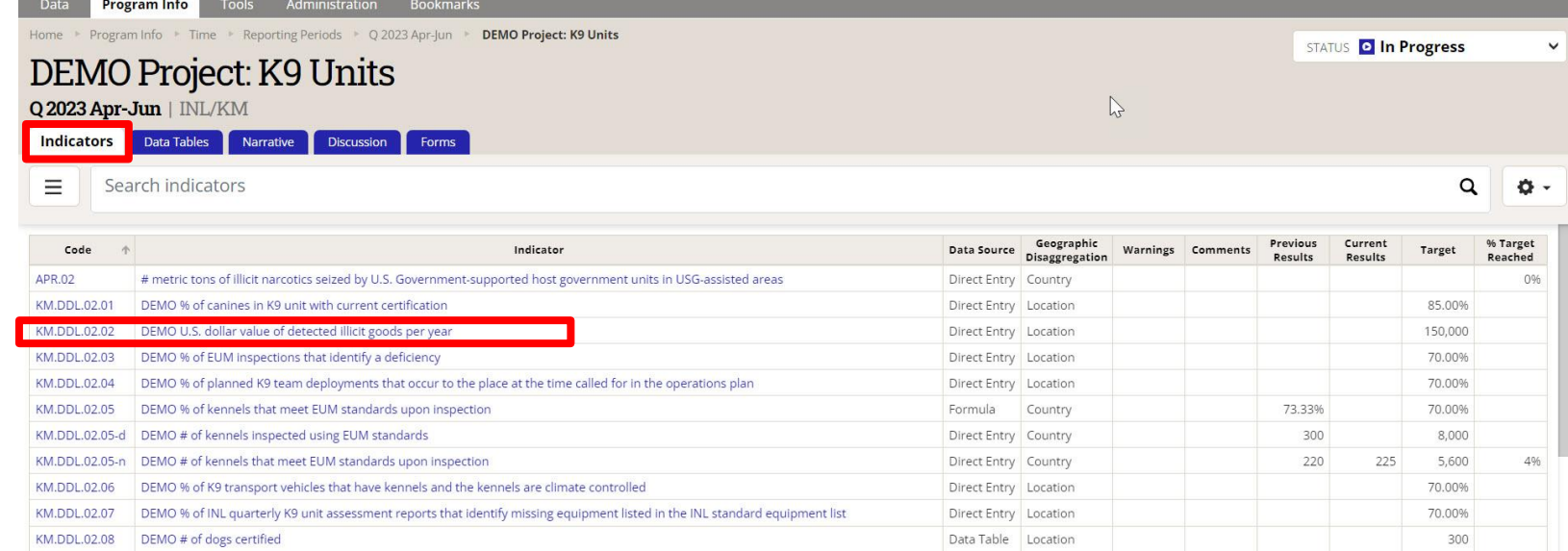

## <span id="page-16-0"></span>*4. Checklist: Reviewing Indicator Results*

Consider the following items during your review of each indicator and consult the next slides to see examples of where to look for potential errors, as well as where to log them:

- 1. Confirm that the data contributor entered results for all indicators assigned to the project. **There should be no blanks in the "Current (Cumulative) Results" column.** If there are blanks, discuss the following with the partner:
	- a) Are data for the indicators not collectible? Are the indicators inappropriate? Are the indicators not useful for monitoring?
	- b) If the answer to these questions is "no", make sure the partner knows they must collect this data and report it.
		- a) If the answer to any of these questions is "yes", contact your DevResults POC to discuss deleting or modifying the blank indicators.
	- c) Was data entered and submitted for the wrong reporting period?
- 2. Confirm that reported results are appropriate for the project.
	- a) For those projects with targets entered, review the **(Cumulative) Target** and **% (Cumulative) Target Complete** columns and compare with the current results total.
		- i. Flag results that are far above or far below the target. *Note: You can add logic checks in DevResults to automatically flag future errors. See [here](https://help.devresults.com/help/use-logic-checks) for more information.*
		- ii. If the result does not have a target, consider working with the partner to add one. Comparing results to targets is the easiest way to know whether or not your project is on track. For information about setting up targets, see [here](https://dyzz9obi78pm5.cloudfront.net/app/image/id/64b99b0388a35946ae08b9f3/n/targets-partners-07182023-vf.pdf).
	- b) In the case results for formula indicators appear to be inappropriate, check that formulas are computing correctly. Refer to this DevResults resource for details on formula indicators ([link\)](https://help.devresults.com/help/indicator-data-sources?utm-source=app-search#formula).
	- c) In the case results for data table indicators appear to be inappropriate, click into and check the linked data table to confirm that fields are appropriately filled out (shown [here\)](#page-20-0).
- 17 3. Address any comments left by data contributors in the **Discussion** tab, or email another INL PM to discuss any issues with data submission as needed.

### *5. Reviewing Project Milestones*

If a project is tracking milestones using a project checklist or checklists in DevResults, these will appear on the *project* page in DevResults: to navigate to checklists, click the **project name** on the project results page:

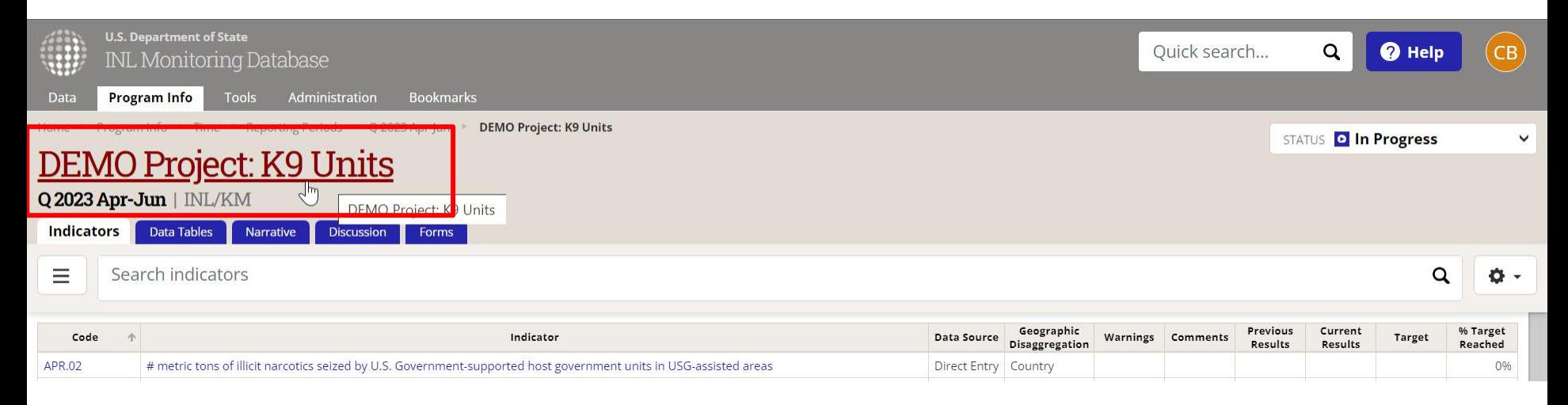

### Then click the **Checklists** tab on the project page itself:

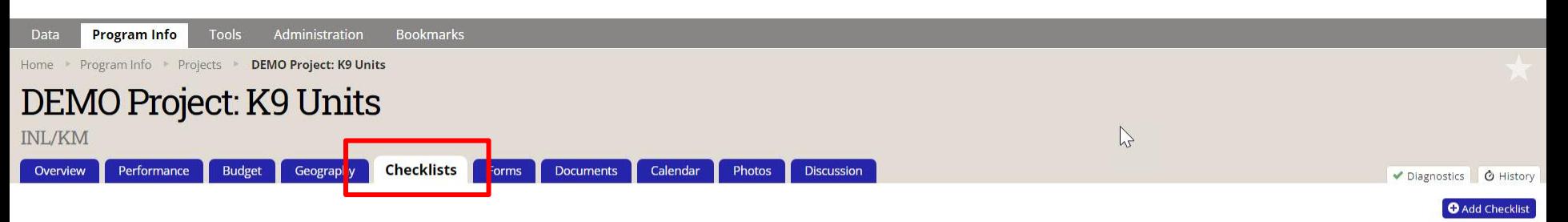

Demo - K9 Units milestone checklist keep

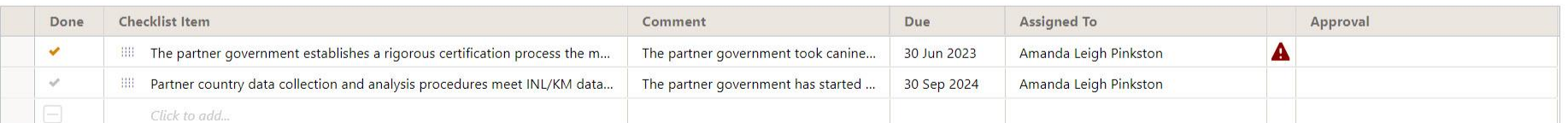

### *6. Reviewing Project Milestones (continued)*

Milestones/checklists will be displayed on the Performance Report at the very end of the **III. Report Quality** section.

Milestones (from Project Checklist)

Demo - K9 Units milestone checklist keep

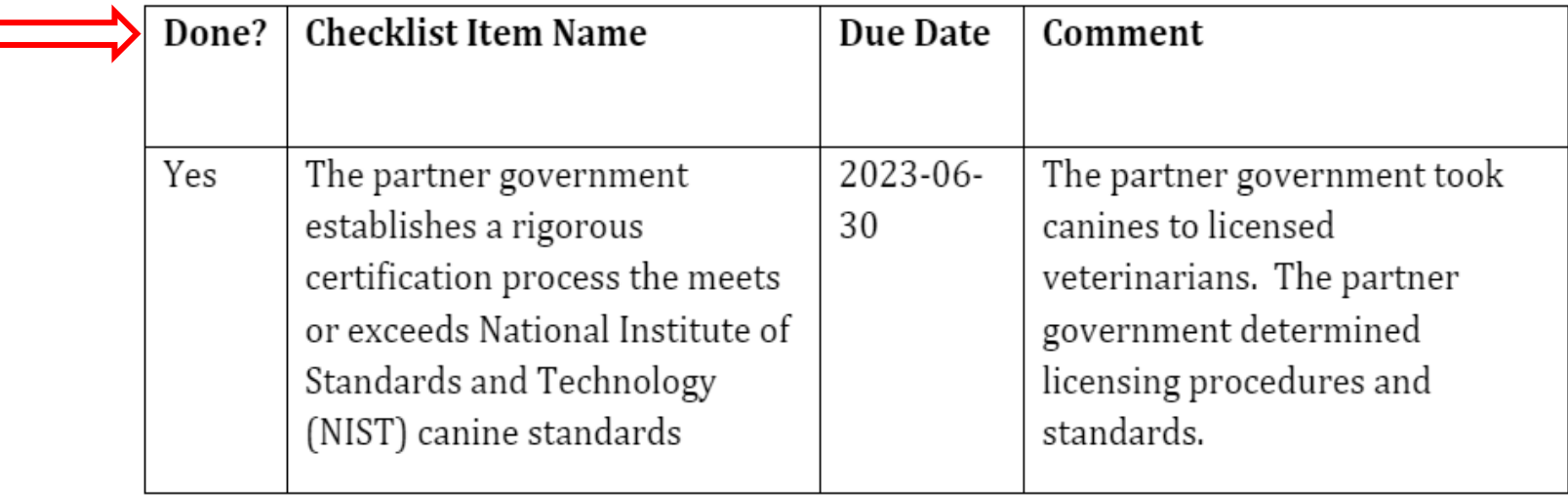

### *7. Reviewing Narrative Responses*

To review narrative responses entered by the data contributor, navigate to the **Narrative** tab in DevResults, and the **IV. Narrative Information** section in the Performance Report.

**IV.** Narrative Information

1. Overall comments on where the project is compared to where it expected to be at this stage. Include discussion of planned versus actual activities and planned versus actual results.

No response provided.

2. Analysis of why the project is where it is. What has enabled its successes? Where it is not executing as planned or achieving the desired results, why not? Where prior monitoring enabled results and/or learning during this reporting period, note that. No response provided.

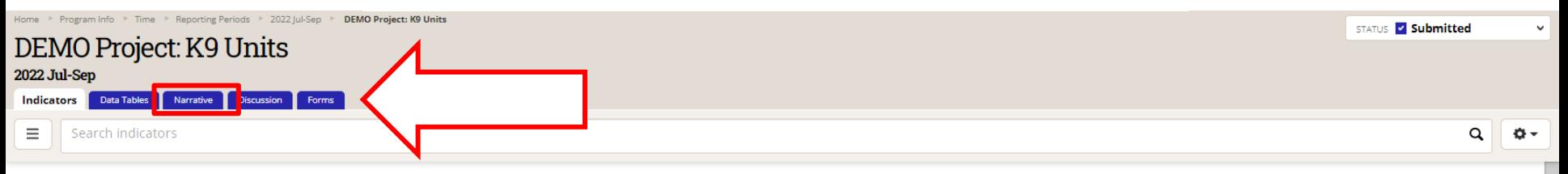

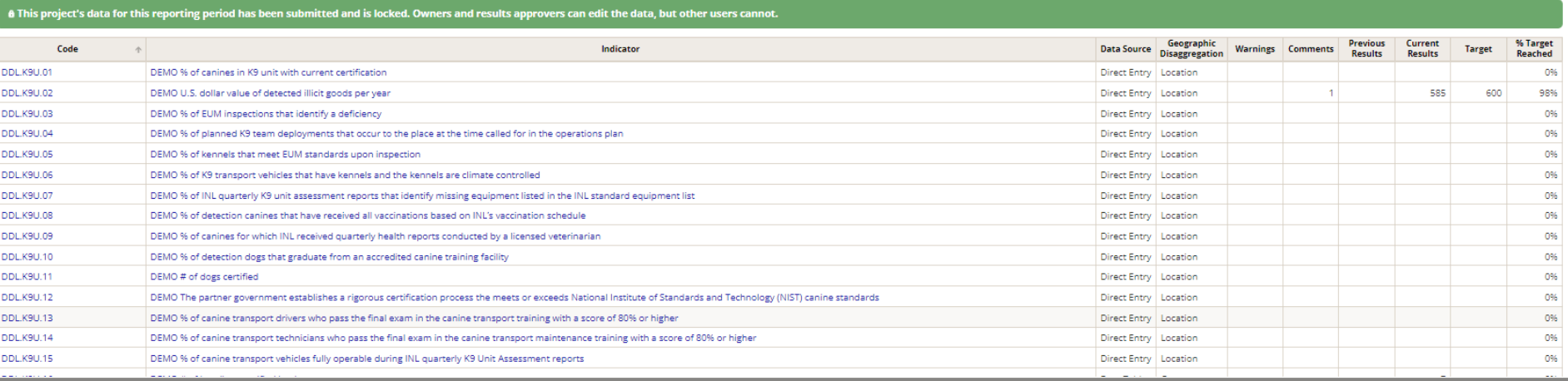

### <span id="page-20-0"></span>*8. Checklist: Reviewing Narrative Responses*

Consider the following items during your review of each narrative response:

- 1. Did the data contributor clearly convey what activities were implemented or worked on during the reporting period?
- 2. Did the data contributor clearly articulate what was achieved during the reporting period?
- 3. Did the data contributor describe any difficulties over the course of implementation during the reporting period?
- 4. Do the narrative responses address any unexpected results in the indicator data?
- 5. Do the narrative responses detail any specific actions that will be undertaken to course correct or mitigate any project risks?

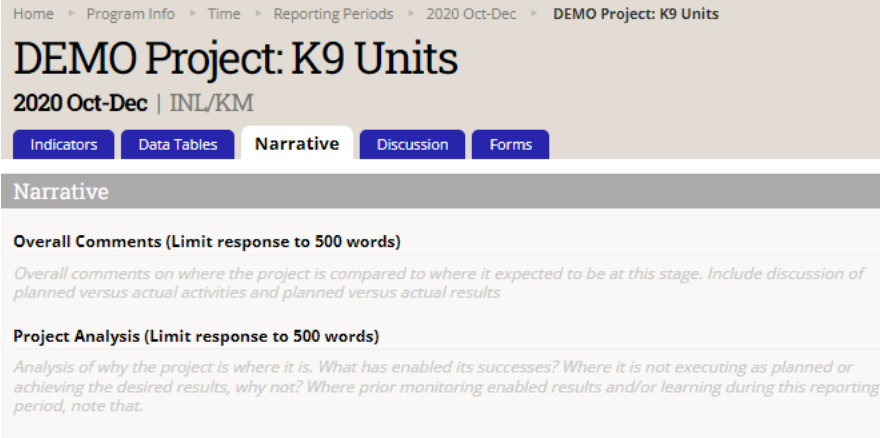

#### Recommendations (Limit response to 500 words)

Based on the analysis of the project's implementation and results, are there any suggestions for INL about future adjustments to the project that would be beneficial?

#### Success Stories (Limit response to 500 words)

Success stories from this period.

#### Partnerships (Limit response to 500 words)

Government offices or other organizations you collaborated with during this period and outcomes from collaboration/meetings, if any. Should include specific names and contact information of collaborators/counterparts if applicable

#### Upcoming Actions (Limit response to 500 words)

Upcoming activities or external events for the next reporting period, including any course corrections or changes to the implementation plan.

#### Risks (Limit response to 500 words)

Risks to project implementation that will be monitored over the next reporting period, and how likely they are to occur.

#### Other Comments (Limit response to 500 words)

Other comments.

### *9. Reflect and Prepare to Provide Feedback*

As you conclude your review of indicator results and narrative responses, pause to consider larger questions of quality prior to approving or returning submitted data. Ask yourself:

- 1. Over the course of your review, did you understand what the indicators for the project were intended to capture? Did the indicators help you understand the project's progress?
	- a) If the indicators seemed unclear, either in their connection to the project and its objectives or in what they purported to measure, ask the partner for clarification.
	- b) If partners cannot justify the indicator in discussion with you, consider working with the partner to review and redevelop the indicator into one better suited to measuring results for the project.
- 2. Based on your review, would you be able to state the main statistic used to assess whether the project was achieving results?
	- a) If yes, the project's indicators are likely well-suited to measuring the project's results.
	- b) If not, work with the data contributor to develop such an indicator.
- 3. Based on your review, were there indicators that were not useful in understanding whether the project is on track? If so, you are encouraged to re-examine whether you and the partner should continue collecting data against these indicators or drop them for future reporting cycles.

Be comprehensive and reflective as you review to allow you to leave constructive feedback for the data contributor, as discussed in the following slides.

### *10. Provide Indicator-Specific Feedback*

As part of the review of results and narrative responses, make note of any errors that need to be corrected by the data contributor by adding specific comments to individual indicators in the **Comments** field (as shown below) or by drafting a comprehensive message to be added directly in the **Discussion** tab, as shown on the next slide.

Although the Performance Report should be used as the source of truth for data review, comments and messages should be submitted via DevResults.

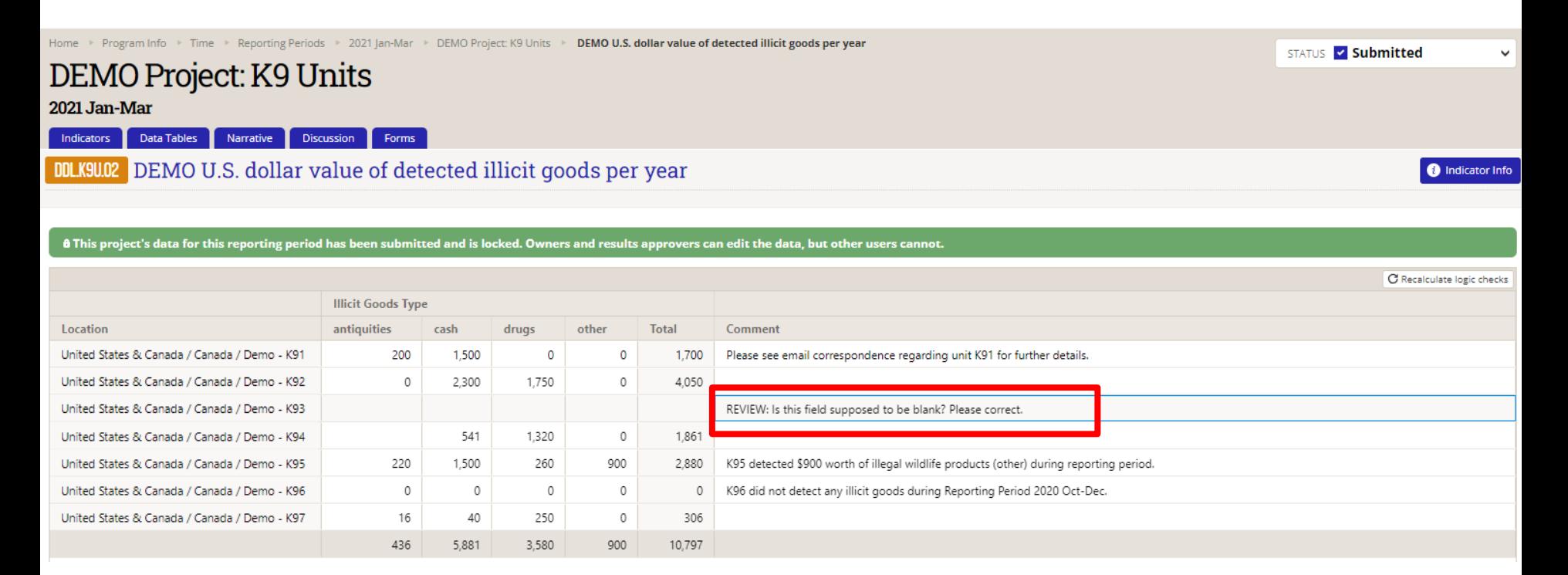

## *11. Provide Indicator-Specific Feedback (continued)*

To provide general feedback, you can leave a note for the data contributor in the **Discussion**  tab for that reporting period.

Once feedback has been logged, follow steps outlined in the subsequent sections of this SOP to either return the submission to the data contributor for corrections or approve the submission.

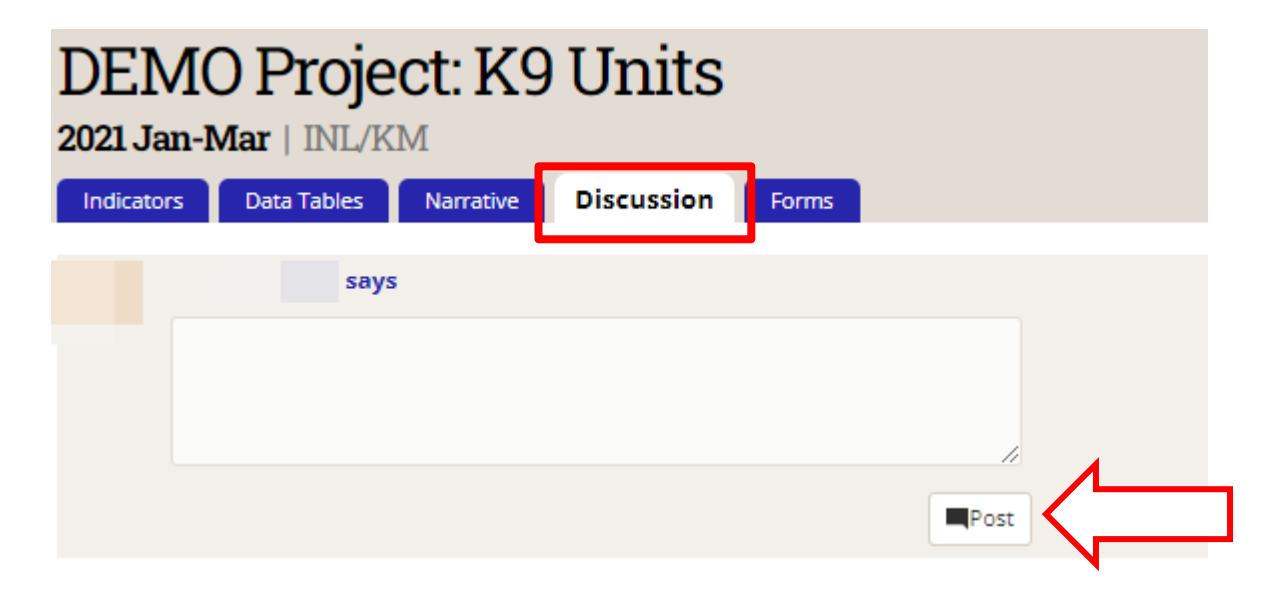

<span id="page-24-0"></span>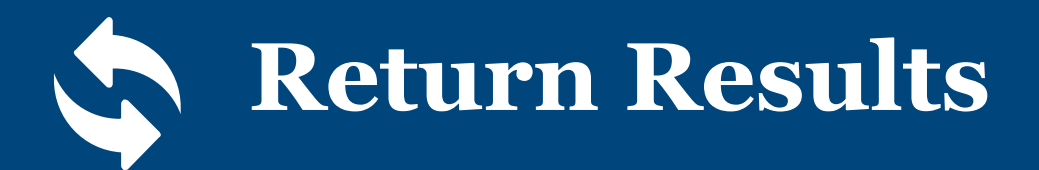

### *1. Return the Submission for Corrections*

If returning the submission to the data contributor for corrections, click the Status bar to reveal the drop-down selections and select the **Return data** option (shown below).

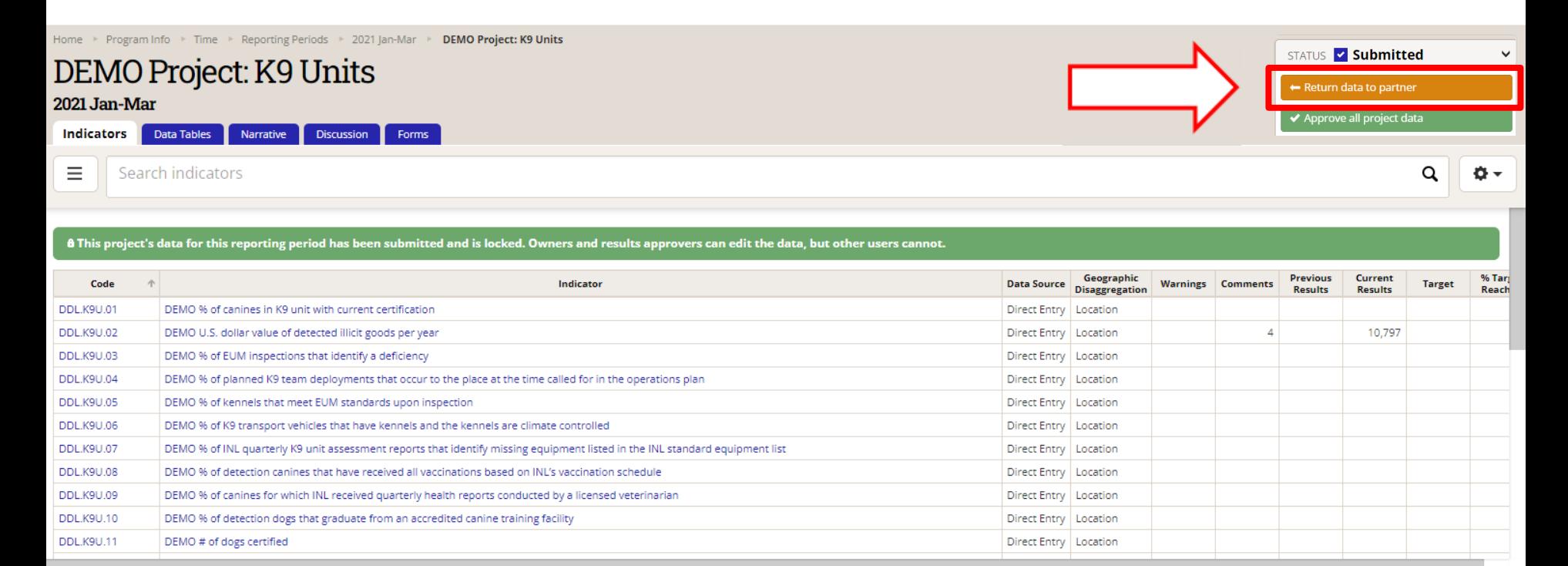

**DevResults** 

### *2. Provide Feedback and Resubmission Deadline*

Add a message for the data contributor and DevResults POC providing instructions for revision to data and/or indicators and include a resubmission deadline in the message box. Click **Send**  to return the project's data to the contributor.

Note: Any messages added to the submission will appear, along with their responses, in the **Discussion** tab.

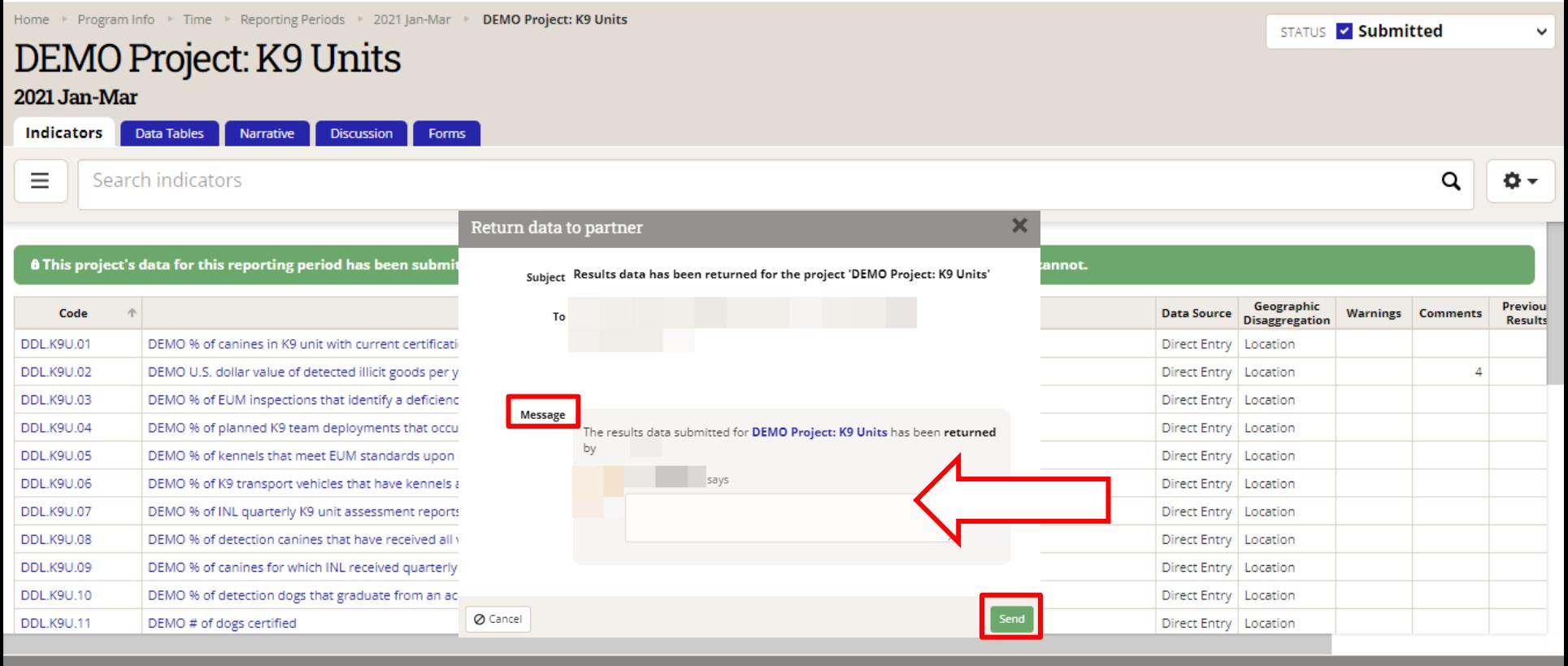

**DevResults** 

### *3. Data Returned and Unlocked*

The project's data will then be returned to the data contributor and unlocked for editing.

Note: The Status bar indicates that the data has been returned to the data contributor and the data is no longer locked.

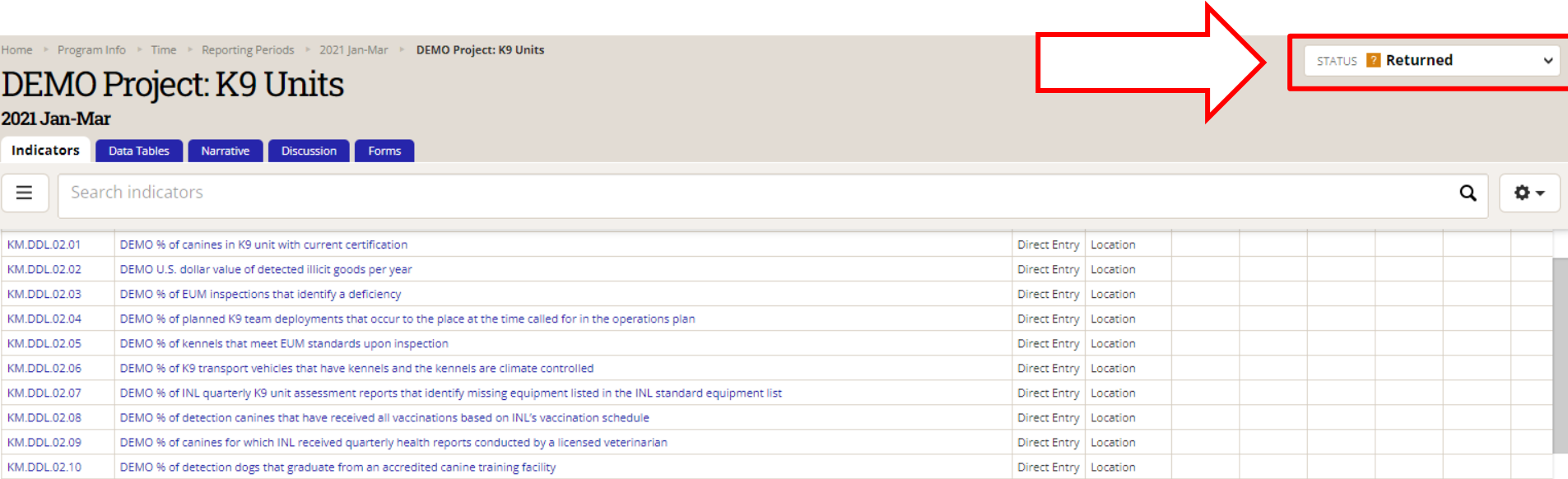

<span id="page-28-0"></span>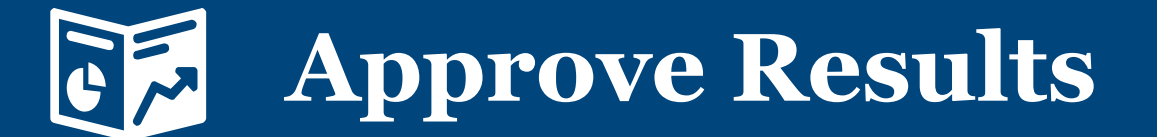

### *1. Approve the Submission*

If approving the submission, click the Status bar to reveal the drop-down selections and click **Approve all project data.**

Note: This step should take place once all comments left from INL during review have been addressed and the data has been determined to be valid.

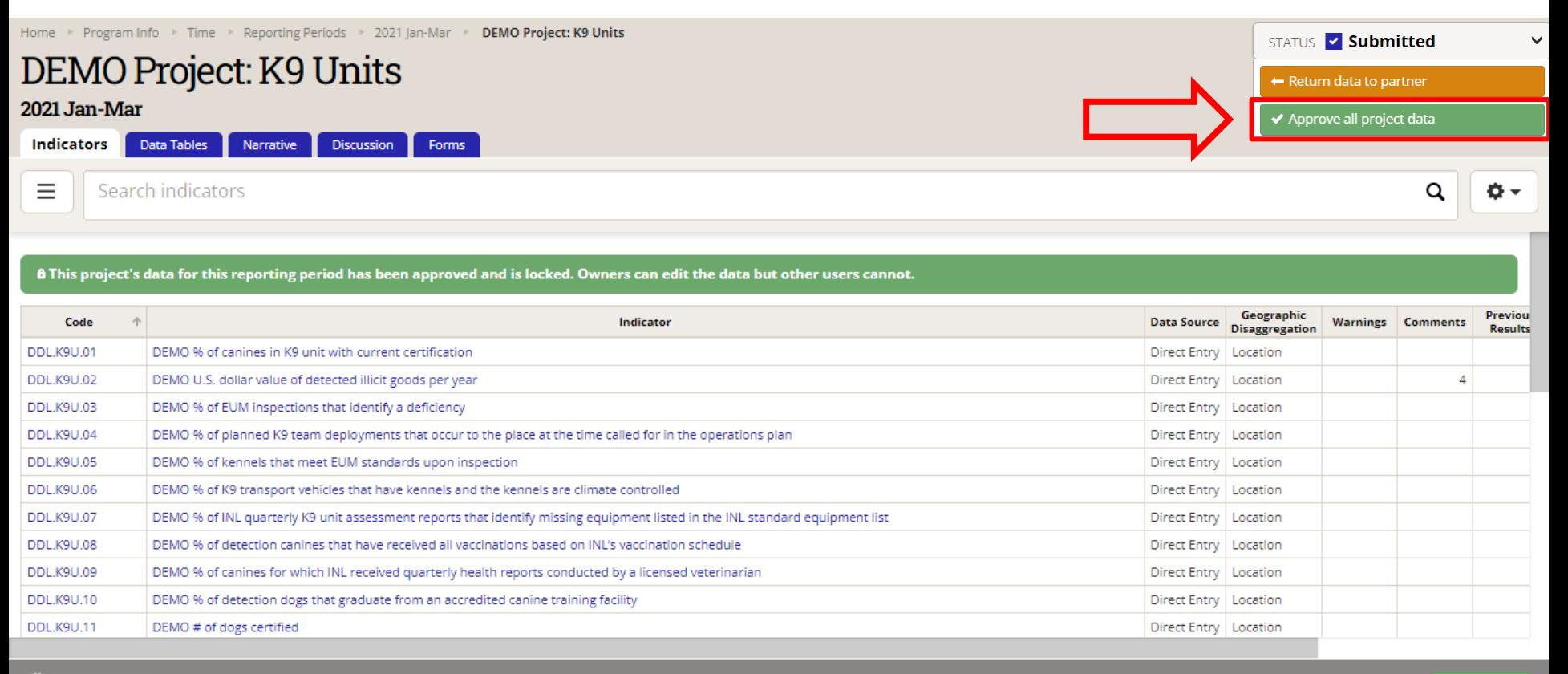

### *2. Approve the Submission (continued)*

Add a message to this project or leave blank and click Send to approve the project's data.

Note: Any messages added to the submission will appear, along with their responses, in the **Discussion** tab.

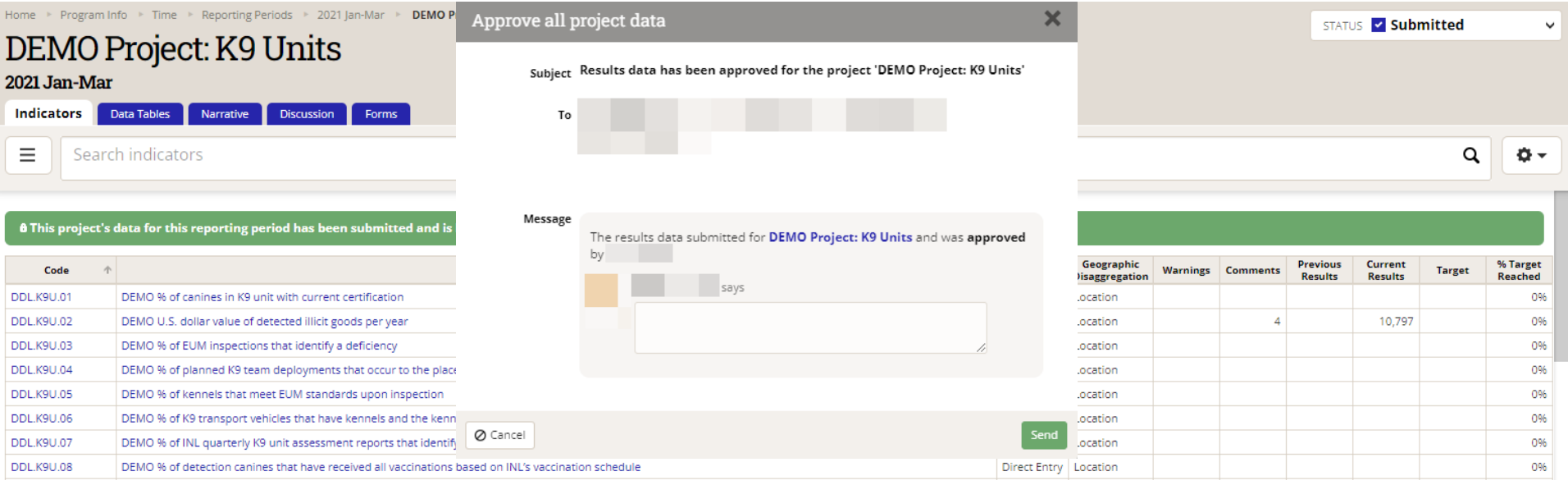

### *3. Data Approved*

This project's data is now approved! This is indicated by the updated Status bar.

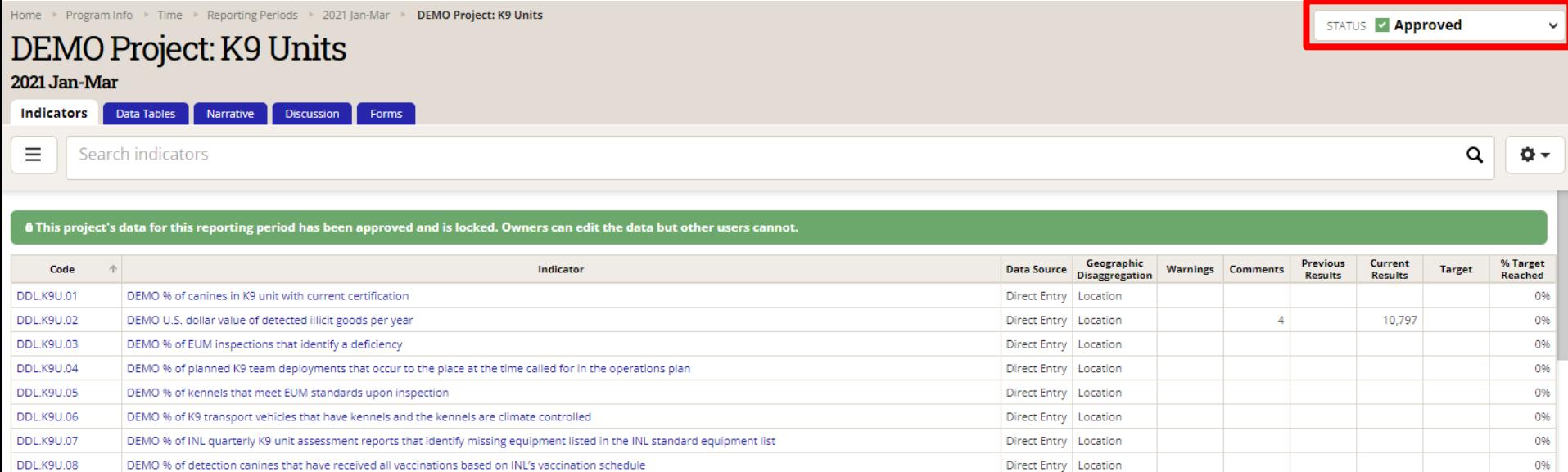

### <span id="page-32-0"></span>*Submission Approved: Now What?*

Once you have approved the submitted results, you may proceed to **Request a GOR/AOR**  Automated Performance Report, if applicable, via [this link.](https://prt.inl.state.gov/)

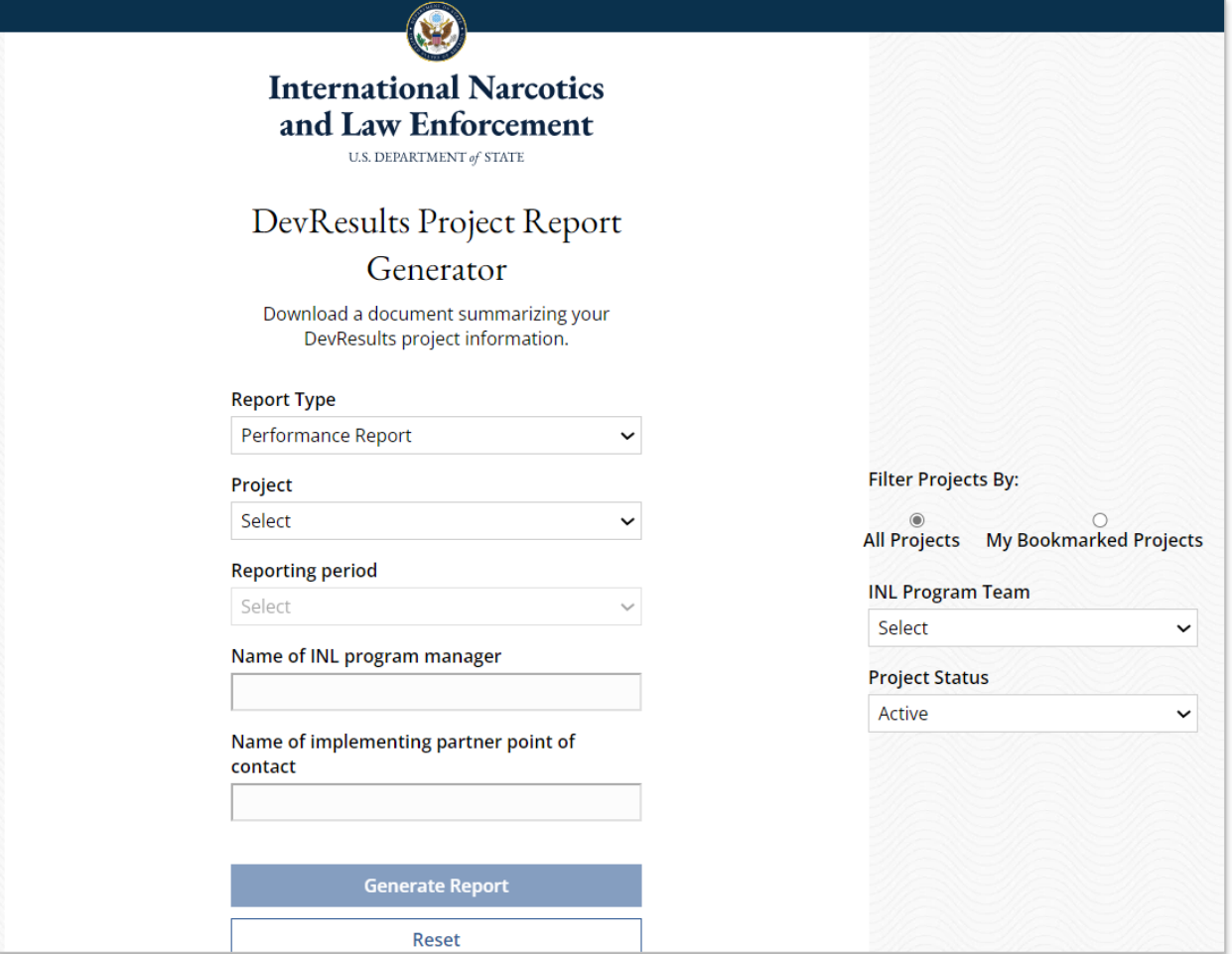

**Note:** The same link is used for partners to request a Performance Report, and for INL to request a GOR/AOR report. Please select the report type under "Report Type."

# <span id="page-33-0"></span>**DevResults Support**

### *DevResults Support*

If you have questions on project details or general DevResults questions, contact the DevResults Help Desk for assistance by clicking **Help** at the top right of your screen and click **Contact Helpdesk** (see below). Your help request will be assigned to the appropriate team at DevResults or INL depending on the nature of your question.

You can also access user guides and additional help materials by navigating to the INL User Guide [\(here\)](https://help.devresults.com/help/inl-user-guide).

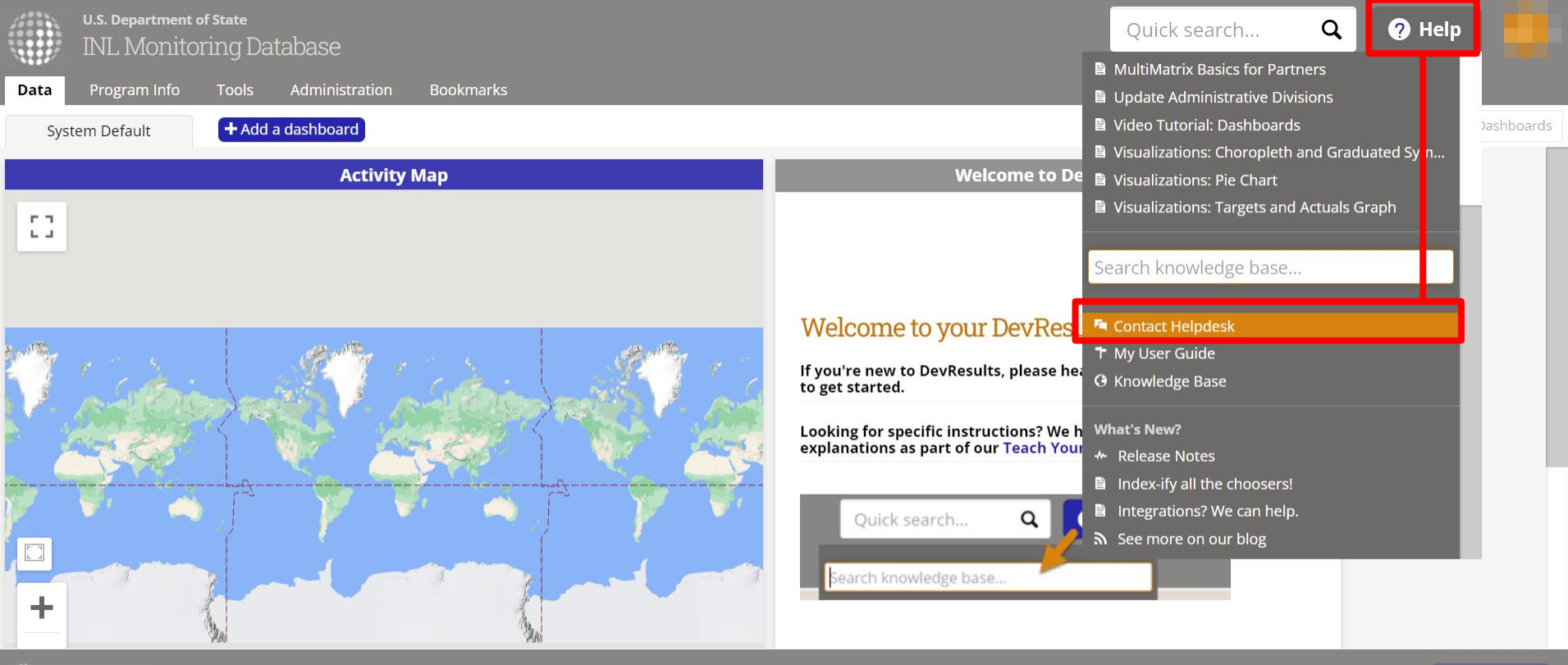

**EDevResults** 

**O** Add Tile